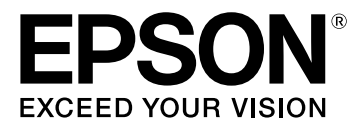

# **LW-K400 Käyttäjän opas**

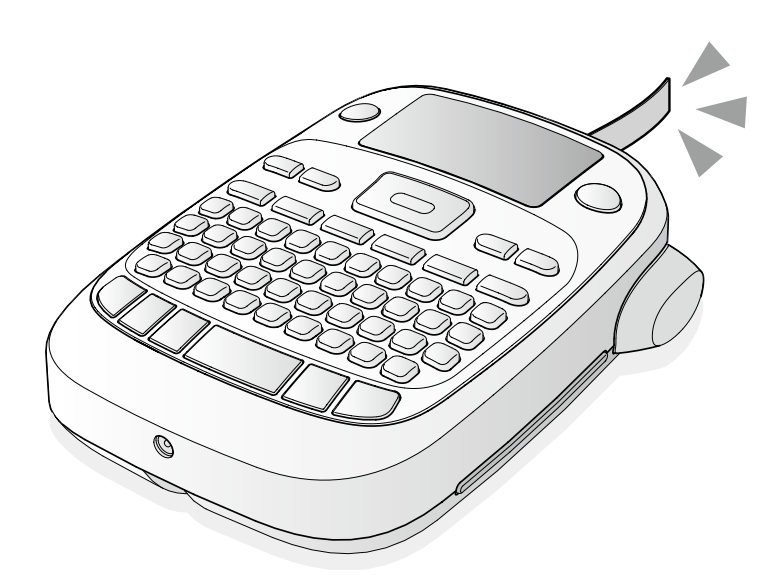

## **Suomi**

Lue tämä opas huolellisesti, jotta voit käyttää tätä tuotetta turvallisesti ja oikein. Jos tuote on viallinen, lue mukana toimitettu takuukortti ja ota yhteys liikkeeseen josta ostit laitteen. Jos tarvitset lisäohjeita, ota yhteys paikalliseen Epson asiakastukipisteeseen.

Tukipisteen osoite löytyy myös osoitteesta: www.epson-europe.com/support

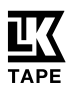

## **Osien nimet ja toiminnot**

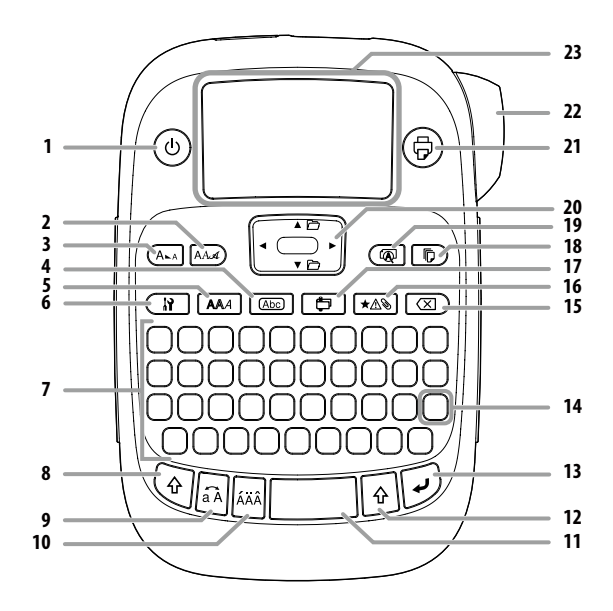

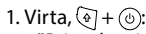

"Print density" (Tulostuksen tummuus) -valikkoon.

- 2. Fontti
- 3. Fonttikoko
- 4. Kehys
- 5. Tyyli
- 6. Asetus
- 7. Merkkinäppäimet
- 8. Vaihtonäppäin
- 9. Caps Lock
	- $\mathcal{F} + \mathbb{R}$ : Muuttaa syötetyt merkit isoiksi.
- 10. Aksenttimerkki
- 11. Välilyönti
- 12. Vaihtonäppäin
- 13. Valitse/syötä
- 14. Välimerkit: välimerkkien valikoima. + : Lisää erilaisia merkkejä.  $\hat{\mathcal{F}}$ Välimerkin lisääminen tarraan
- 15. Poista,  $\sqrt{9} + \sqrt{2}$ : Poistaa tekstin.
- 16. Symboli,  $\circledast$  +  $\overline{\star\mathbb{A}\circledast}$ : "Sequence number" (Sekvenssinumero) -valikkoon.
- 17. Erikoistarra,  $\circledast$  +  $\circledast$  : "Bar code" (Viivakoodi) -valikkoon.
- 18. Tulosta kopioita
- 19. Esikatselu,  $\circledast$  +  $\circledast$ : "Display" (Näyttö) -valikko.
- 20. Kohdistinnäppäimet  $\left( \widehat{\mathbb{Q}} \right)$  +  $\left[ \blacktriangle \right]$ ,  $\left( \widehat{\mathbb{Q}} \right)$  +  $\left[ \blacktriangledown \right]$ : Edelliseen tai seuraavaan tekstiin.
- 21. Tulosta,  $\textcircled{\textcirc}$  +  $\textcircled{\textcirc}$ : Syöttää nauhaa.
- 22. Leikkauspainike
- 
- 23. Näyttö

## **■ Näyttö**

Voit tarkistaa asetukset näytöstä. Merkit osoittavat ovatko asetukset käytössä vai ei.

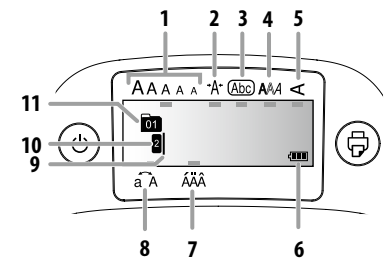

- 1. Fonttikoko
- 2. Fontin leveys
- 3. Kehys
- 4. Fonttityyli
- 5. Pysty
- 6. Paristojen varaustaso (ohjeellinen)
- 7. Aksenttimerkkiasetukset
- 8. Isot kirjaimet / pienet kirjaimet
- 9. Kohdistin: osoittaa kohtaa, jossa toimenpidettä suoritetaan. Tämä on kohta, johon syötät tekstiä tai poistat symboleja jne.
- 10. Päämerkki: Osoittaa millä rivillä ollaan. Näkyy, kun on useita rivejä. **MUISTA**
	- : Jos tämä tulee näkyviin, et voi tulostaa mitään.
- 11. Tekstinumeromerkki: osoittaa nykyisen tekstin numeron laskettuna alusta alkaen.

## **Ennen käyttöä**

## **1. Virtalähteen valmistelut**

Tämä laite toimii paristoilla ja sen omalla verkkolaitteella. **Paristokäyttö**

- **(1)** Ota valmiiksi esiin kuusi AA-alkaliparistoa.
- 1. Irrota takakansi.

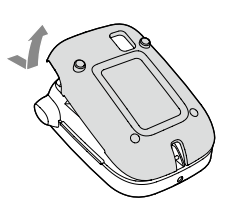

2. Aseta paristot paikoilleen.

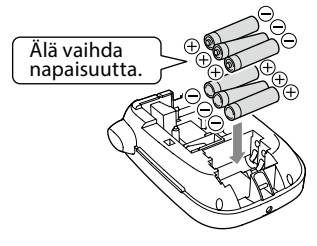

#### **MUISTA**

Kun jatkat seuraavaksi kasettinauhan asentamisella, jätä kansi auki ja siirry vaiheeseen 2.

3. Sulje kansi. Sulje se siten, että se naksahtaa paikoilleen.

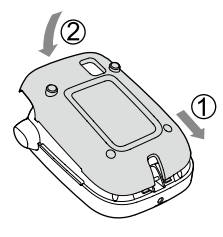

## **Verkkolaitteen (APT0615Z) käyttö**

- c Varmista, että käytät laitteen omaa verkkolaitetta (APT0615Z).
	- 1. Liitä verkkolaite kunnolla laitteen virtaliitäntään.
	- 2. Liitä verkkolaitteen pistoke pistorasiaan.

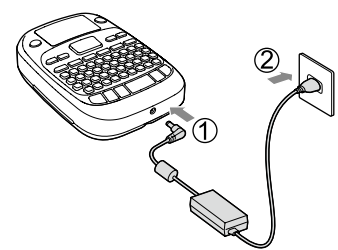

## **2. Uuden kasettinauhan asennus**

1. Poista mustenauhasta löysyys.

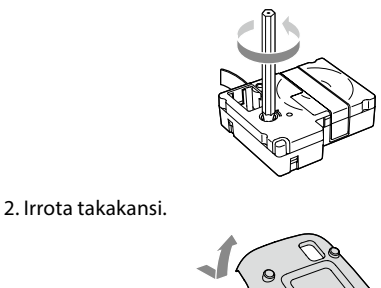

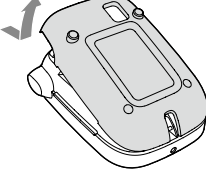

- 3. Aseta kasettinauha paikoilleen. Paina sitä kunnolla, kunnes se naksahtaa paikoilleen.
	- Kun asennat uutta nauhaa tai nauhan kärki on normaalia pidempi, aseta nauha "Nauhan ohjain" -aukon kautta.

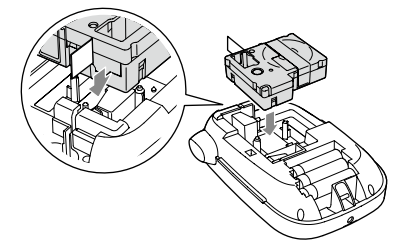

- c Älä paina "Leikkauspainiketta", ennen kuin nauha pysähtyy. • Älä vedä nauhaa ulos sormilla.
- 4. Sulje takakansi. Sulje se siten, että se naksahtaa paikoilleen.

## **Kasettinauhan irrotus**

c Pidä kiinni kasetin liuskoista ja nosta kasetti suoraan ylös.

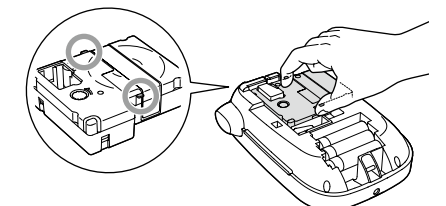

## **3. Virran kytkeminen päälle**

1. Paina <sup>(</sup>·näppäintä. Kun vaihdat näytön viestien kieltä sNäyttöasetukset ("Display" (Näyttö) -valikko)

## **4. Nauhan syöttäminen**

- c Älä paina "Leikkauspainiketta", ennen kuin nauha pysähtyy.
- Kun olet asettanut kasettinauhan, muista syöttää nauhaa.
	- 1. Paina  $\mathcal{F}$  +  $\mathcal{F}$ -näppäintä.
	- 2. Paina -näppäintä.
	- 3. Leikkaa nauha.
	- Leikkaa se painamalla "Leikkauspainiketta".

## **5. Tarran luominen**

- Esimerkki: ABC
- 1. Paina a-näppäintä samalla, kun painat @-näppäintä, kun haluat syöttää tekstin isoin kirjaimin.
- 2. Paina seuraavia näppäimiä:  $\bigcirc$ ,  $\bigcirc$ "ABC" näkyy näytössä.
- Katso seuraavasta muut toiminnot ja tarrat, joita voit luoda tällä laitteella.

 $\mathscr F$ Muokattavat merkit, Hyödylliset toiminnot, Tietynmuotoisten tarrojen luominen

## **6. Tarrojen tulostus**

#### 1. Paina (a)-näppäintä.

- Näkyviin tulee tulostettavan tarran pituus ja tulosteiden lukumäärä.
- 2. Kun nauha pysähtyy, leikkaa nauha painamalla "Leikkauspainiketta".
- $\mathbb O$  Älä paina "Leikkauspainiketta", ennen kuin tulostus on päättynyt.

## **Useiden kopioiden tulostaminen (pään leikkaus)**

#### 1. Paina  $\overline{\mathbb{p}}$ ).

- 2. Korosta "Copies (Kopioita)" kohdistinnäppäimillä, paina sitten  $\overline{\varphi}$ .
- 3. Syötä kopioiden määrä kohdistinnäppäimillä tai numeronäppäimillä.
- 4. Aloita tulostus painamalla  $\mathbb{Z}$ .
- 5. Kun tulostus pysähtyy, leikkaa nauha painamalla X. Jokaisen kopion väliin tulostetaan leikkausmerkit.

Leikkaa saksilla merkkien mukaan ja irrota jokainen tarra.

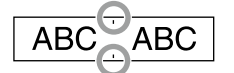

## **Useiden kopioiden tulostaminen (jokaisen leikkaus)**

- 1. Paina  $\sqrt{p}$ .
- 2. Korosta "Set cut mode (Aseta leikkaustila)" kohdistinnäppäimillä, paina sitten  $\mathcal{D}$ .
- 3. Valitse "Each label (Jokainen tarra)" kohdistinnäppäimillä, paina sitten  $\mathcal{D}$ .
- 4. Korosta "Copies (Kopioita)" kohdistinnäppäimillä, paina sitten  $\overline{\varphi}$ .
- 5. Syötä kopioiden määrä kohdistinnäppäimillä tai numeronäppäimillä, paina sitten .
- 6. Kun sinua pyydetään leikkaamaan nauha, paina  $\lambda$ -painiketta. Jokaisen  $\lambda$ -painikkeella tapahtuneen leikkaamisen jälkeen alkaa seuraavan kopion tulostus.

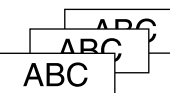

#### **Säädä tulostuksen tummuus**

- 1. Kun virta on sammutettu, paina  $\textcircled{+}$   $\textcircled{+}$ näppäintä.
- 2. Säädä tulostuksen tummuutta [◀][▶]-näppäimillä, ja paina p-näppäintä.

#### **MUISTA**

Aseta arvo yleensä oletusarvoksi: "0".

## **7. Tarrojen kiinnitys**

1. Irrota taustapaperi.

## 2. Kiinnitä tarra ja paina se kädellä kiinni hyvin.

- **Sammuta virta käytön jälkeen** 
	- 1. Paina (6)-näppäintä.
	- Paristot:
		- Poista ne, jos et käytä laitetta pidempään aikaan.

Verkkolaite:

Irrota pistorasiasta ja laitteesta.

## **Muokattavat merkit**

Paina merkkinäppäimiä ja syötä teksti. sOsien nimet ja toiminnot Teksti syötetään kohdistimen sijainnista.  $\mathscr{D}$ Näyttö

c Säästä jo syötetty teksti siirtämällä kohdistin l + [▲] tai ④ + [▼] -näppäimellä numeroon, johon ei ole vielä syötetty tekstiä, ja syötä teksti.

## <sup>J</sup> **Vaihtaminen isojen kirjaimien ja pienien kirjaimien välillä**

1. Paina  $\overline{\mathbb{Q}}$  +  $\overline{\mathbb{Q}}$ -näppäintä.

Asetus näytetään näytössä. Merkit ovat joko isoja tai pieniä. Isojen merkkien käyttö osittain: Syötä samalla, kun painat a-näppäintä.

## **■ Merkkien poistaminen**

1. Paina  $\circledX$ -näppäintä. Poistaa yhden merkin taaksepäin.

## **■ Rivien katkaiseminen**

1. Paina - näppäintä. Katkaisee rivin kohdistimen vieressä olevasta merkistä.

#### **Fekstin poistaminen**

- 1. Paina  $\textcircled{\scriptsize{}} + \textcircled{\scriptsize{\Xi}}$ -näppäintä.
- 2. Kun näkyviin tulee vahvistusviesti, paina  $\mathcal{D}$ -näppäintä. Teksti poistetaan.

#### **■ Tekstin vahvistaminen**

- 1. Paina <sup>(</sup> -näppäintä.
- Teksti tulee näkyviin näyttöön.
	- Voit tarkistaa tekstin ja tarran pituuden.
- Tulostuskuvaa ei voi kuitenkaan tarkistaa.

#### <sup>J</sup> **Aksenttimerkin sisältävien merkkien lisääminen tarraan**

Jos käytössä on aksenttimerkillä varustettuja merkkejä, se on ilmaistu näytössä.

- Esimerkki: École
	- 1. Paina + E-näppäintä.
	- 2. Paina näppäintä.
		- Aksenttimerkkivalikoima tulee näkyviin.
	- 3. Valitse kohde [◀][▶]-näppäimellä, ja paina [少näppäintä. Siirry eteenpäin ja syötä seuraava merkki.

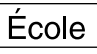

Aksenttimerkillä varustetut merkit  $\mathscr F$ Symbol List

#### <sup>J</sup> **Välimerkin lisääminen tarraan**

- Valitse jompikumpi seuraavista kahdesta menetelmästä.
	- 1. Paina <sub>e</sub>näppäintä.

Jokainen painallus näyttää seuraavan merkin. Käytettävissä olevat merkit

 $;$  ( ) < >  $\lceil \cdot \rceil$  { }

1. Paina  $\mathcal{F} + \mathcal{F}$  -näppäintä.

Jokainen painallus näyttää seuraavan merkin.

Käytettävissä olevat merkit " # + =  $\omega \setminus \wedge$ 

## <sup>J</sup> **Symbolin lisääminen tarraan**

- 1. Paina  $\overline{+ \mathbb{A} \mathbb{B}}$ -näppäintä.
- 2. Kun luokka tulee näkyviin, valitse kohde  $[∆][∇]$ -näppäimellä, ja paina <a>
paina<br/>
paina
- 3. Kun symboli tulee näkyviin, valitse kohde [◀][▶]-näppäimellä, ja paina -näppäintä.

Käytettävissä olevat symbolit  $\mathscr{B}$ Symbol List

## **■ Sarjanumeron sisältävien tarrojen luominen (Sekvenssinumero)**

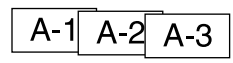

- 1. Paina  $\sqrt[3]{e} + \sqrt{\frac{1}{2} \sqrt[3]{e}}$ näppäintä.
- 2. Anna numero ensimmäiselle tarralle ja paina  $\widehat{p}$ -näppäintä. Numero kasvaa aina yhdellä tulostuksen aikana.

#### <sup>J</sup> **Tekstiosioiden luominen**

Voit luoda useita tekstiosioita peräjälkeen. Kerralla voi luoda

50 tekstiosiota. Voit tarkistaa mikä luomasi tekstiosio on näytössä alussa näkyvän tekstinumeromerkin avulla.

#### **Uuden tekstiosion luominen**

- 1. Valitse seuraava tekstinumeromerkki  $\sqrt{a} + [\triangle]$  tai
	- $\circledast$  + [ $\blacktriangledown$ ]-näppäimillä.

Voit luoda uuden tekstiosion. Tee samoin seuraavien tekstiosioiden suhteen.

#### **Valitun tekstiosion tulostaminen**

- 1. Valitse tulostettava tekstiosio  $\mathcal{F}_1 + [\triangle]$  tai  $\mathcal{F}_1 + [\triangledown]$ -näppäimellä.
- 2. Paina (5)-näppäintä.

## **Hyödylliset toiminnot**

Tässä osassa kuvataan erilaisia toimintoja, jotka auttavat luomaan tarroja.

## **Fonttikoon muuttaminen**

- 1. Paina (AM)-näppäintä.
- 2. Valitse riviasettelu [ $\Box$ ][ $\nabla$ ]-näppäimellä, ja paina  $\Box$ -näppäintä. "Equal" (Sama): Ottaa käyttöön saman fonttikoon. Vaiheeseen 3 ei tarvitse siirtyä.

3. Valitse fonttikoko [▲][▼]-näppäimellä, ja paina  $\overline{v}$ -näppäintä.

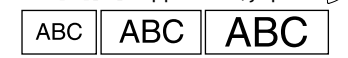

## <sup>J</sup> **Fontin muuttaminen**

- 1. Paina AAA-näppäintä.
- 2. Valitse fontti [▲][▼]-näppäimellä, ja paina Ø-näppäintä. Kaikelle tekstille käytettävä fontti muutetaan.

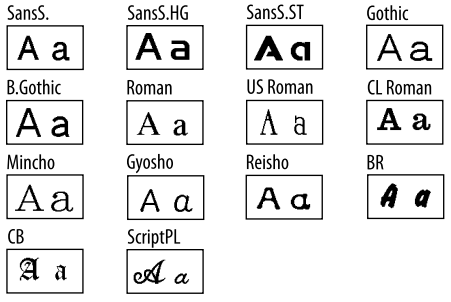

## <sup>J</sup> **Fonttityylin käyttäminen**

- 1. Paina AAA -näppäintä.
- 2. Valitse tyyli  $\left[\right]\bullet\right]$ -näppäimellä, ja paina  $\overline{P}$ -näppäintä.
- c Tyylejä käytetään pienissä tai erikoisissa merkeissä, jotka eivät ehkä tulostu selkeästi.

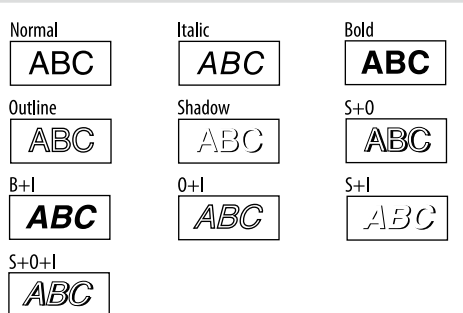

#### <sup>J</sup> **Erikoissuuren fontin käyttö**

1. Varmista, että tarra täyttää erikoissuuren fontin vaatimukset. Erikoissuuren fontin vaatimukset

- Rivien määrä: "1 Line (1 rivi)"
- Fonttikoko: "Auto (Automaattinen)"

Fontti: "SansS. (SansS.)", "SansS.HG (SansS.HG)", "CL Roman (CL Roman)", "BR (BR)"

- Sisältö: Isot kirjaimet, numerot, merkit
- paitsi pilkku, välilyönti, kuvamerkit

Fontin tyyli: "Normal (Normaali)"

- "Frame (Kehys)": "Off (Pois)"
- 2. Jos tarrassa voi käyttää erikoissuurta fonttia, näkyvissä on + merkkivalo.

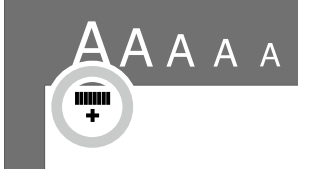

3. Syötä isoja kirjaimia, esimerkiksi "ABCD". Erikoissuuren fontin merkkivalo tulee näkyviin.

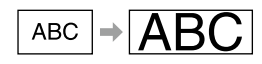

## <sup>J</sup> **Kehyksen lisääminen**

#### 1. Paina **AD**-näppäintä.

2. Valitse kohde  $[\triangle][\blacktriangledown]$ -näppäimellä, ja paina  $\widehat{[4]}$ -näppäintä. Saman voi tehdä syöttämällä kehyksen numeron.

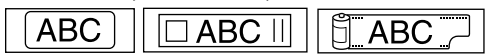

## Käytettävissä olevat kehykset  $\mathscr{B}$ Symbol List

## <sup>J</sup> **Tarrojen pituuden määrittäminen**

#### 1. Paina  $\boxed{N}$

- 2. Korosta "Label length (Tarran pituus)" kohdistinnäppäimillä, paina sitten .
- 3. Valitse arvo (enintään 40 cm) kohdistinnäppäimillä tai syötä arvo numeronäppäimillä, paina sitten .
- 4. Valitse tekstin tasaamisasetus kohdistinnäppäimillä, paina sitten .
- 5. Vahvista fonttikoon asetus painamalla  $(A_{\lambda})$ .
- 6. Valitse "Auto (Automaattinen)" kohdistinnäppäimillä, paina sitten .<br>.<br>ليسا

7. Syötä teksti.

Jos syötetyn tekstin pituus ylittää määrittämäsi tarran pituuden, fontti pienenee niin, että koko teksti mahtuu määritettyyn pituuteen.

## <sup>J</sup> **Tarrojen reunojen muuttaminen**

#### 1. Paina  $\sqrt{N}$

- 2. Korosta "Margins (Reunat)" kohdistinnäppäimillä, paina sitten  $\overline{\mathcal{D}}$ .
- 3. Valitse toinen vaihtoehdoista kohdistinnäppäimillä, paina sitten .

#### 4. Paina  $\circledcirc$

Jos valitsit vaihtoehdon "None (Ei mitään)", leikkausmerkki tulostetaan. Leikkaa nauha leikkausmerkin kohdalta.

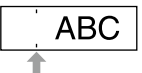

## <sup>J</sup> **Merkkien välisen välin säätäminen**

- 1. Paina  $\boxed{N}$ -näppäintä.
- 2. Valitse "Char. spacing" (Merkkiväli) [▲][▼]-näppäimellä, ja paina -näppäintä.
- 3. Valitse kohde [▲][▼]-näppäimellä, ja paina  $\overline{\psi}$ -näppäintä.

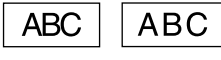

#### **■ Fontin leveyden kaventaminen**

- 1. Paina <sup>1</sup> -näppäintä.
- 2. Valitse "Narrow" (Kapea) [▲][▼]-näppäimellä, ja paina D-näppäintä.
- 3. Valitse "Narrow" (Kapea) [▲][▼]-näppäimellä, ja paina -näppäintä.

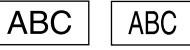

## <sup>J</sup> **Merkkien kohdistaminen pystysuunnassa**

#### 1. Paina <sup>1</sup> -näppäintä.

- 2. Valitse "Vertical" (Pysty) [▲][▼]-näppäimellä, ja paina
- -näppäintä.
- 3. Valitse "On" (Päällä) [▲][▼]-näppäimellä, ja paina [•2-näppäintä.

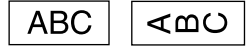

## <sup>J</sup> **Käänteisen kirjoituksen käyttäminen tarrassa**

- 1. Paina VI -näppäintä.
- 2. Valitse "Mirror print" (Peilikuvatulostus) [▲][▼]-näppäimillä, ja paina -- näppäintä.
- 3. Valitse "On" (Päällä) [▲][▼]-näppäimellä, ja paina  $\overline{v}$ -näppäintä.

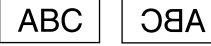

## **Tietynmuotoisen tarran luominen**

c Jotta voit luoda tietynmuotoisia tarroja, vahvistusviesti, että teksti poistetaan, saattaa tulla näkyviin, kun  $\boxed{\bigoplus}$  näppäintä on painettu. Paina  $\overline{\mathcal{P}}$ -näppäintä ja poista nykyinen teksti ja esitä erikoismuoto.

#### **MUISTA**

Poistu erikoismuotoisten mallien tilasta painamalla  $\Box$ -näppäintä, valitse sitten "Exit"(Poistu) ja paina  $\overline{D}$ -näppäintä.

## <sup>J</sup> **Kansion välilehtitarran luominen**

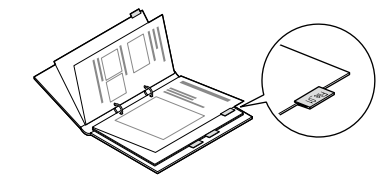

- 1. Paina **-**näppäintä.
- 2. Valitse vaihtoehdoista "Tab:Medium" (Välilehti:keskikoko), Tab:Small" (Välilehti:pieni) tai "Tab:Large" (Välilehti:suuri) [◀][▶] -näppäimillä ja paina -näppäintä.
- 3. Valitse arvo [▲][▼]-näppäimellä tai syöttämällä tarran pituus, ja painamalla $\mathcal{D}$ .
	- Enimmäispituus: 12,5 cm (5,0 tuumaa)
- 4. Syötä teksti.

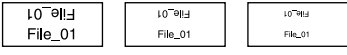

#### **■ Johtotarrojen luominen Merkintätarrat kaapeleiden ympärille**

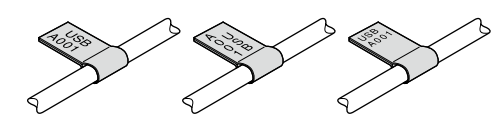

- 1. Paina  $\Box$ -näppäintä.
- 2. Valitse vaihtoehdoista "Flag:Hori." (Merkki:vaaka), "Flag:Vert." (Merkki:pysty) tai "Flag:Edge" (Merkki:reuna) [A][V]-näppäimellä, ja paina - näppäintä.
- 3. Valitse arvo [▲][▼]-näppäimellä tai syöttämällä tarran pituus, ja painamalla  $\mathcal{D}$ .

Enimmäispituus: 12,5 cm (5,0 tuumaa)

4. Syötä teksti.

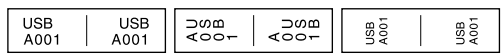

#### **Tarrat kaapeleiden ympärille**

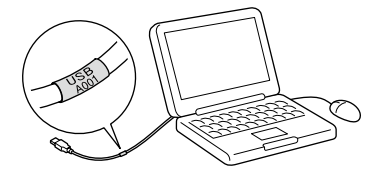

- 1. Paina **-**näppäintä.
- 2. Valitse "Wrap" (Kääre) [ $\blacktriangle$ ][ $\nabla$ ]-näppäimellä, ja paina  $\triangledown$ -näppäintä.
- 3. Valitse arvo [▲][▼]-näppäimellä tai syöttämällä tarran pituus, ja painamalla  $\mathcal{D}$ . Enimmäispituus: 12,5 cm (5,0 tuumaa)
- 4. Syötä teksti.

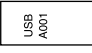

## <sup>J</sup> **Lahjanauhan luominen**

## 1. Paina  $\Box$

- 2. Valitse "8.Ribbon (8.Lahjanauha)" kohdistinnäppäimillä, paina .نس] sitten
- 3. Valitse arvo kohdistinnäppäimillä tai syötä arvo numeronäppäimillä, paina sitten  $\mathcal D$ Lahjanauhan pituusalue: 20–40 cm
- 4. Syötä teksti tulostettavaksi lahjanauhan molempiin päihin.
- 5. Paina  $\circledR$ .

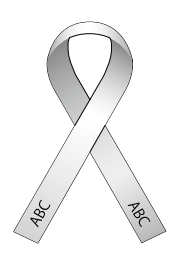

## <sup>J</sup> **Viivakoodin sisältävän tarran luominen** • Syötä viivakoodit niiden standardimääritysten mukaisesti.

• Tarkista tulostetut tarrat viivakoodinlukijalla ja varmista, että ne voidaan lukea oikein.

- Tuetut viivakoodit: CODE39, CODE128, ITF, CODABAR, UPC-A, UPC-E, EAN-8, EAN-13
	- 1. Paina  $\sqrt[3]{ } + \sqrt{ }$  -näppäintä.
	- 2. Valitse kohde [▲][▼]-näppäimellä, ja paina  $\widehat{p}$ -näppäintä.

3. Kun olet asettanut viivakoodin, syötä koodi.

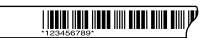

## **Näyttöasetukset ("Display" (Näyttö) -valikko)**

Seuraavat ovat tarkoitettu helpottamaan laitteen käyttöä. **Backlight (Taustavalo)**

Kytkee näytön taustavalon päälle tai pois.

#### Taustavalo: päällä/pois **Contrast (Kontrasti)**

Säätää näytön fonttien tummuutta.

#### Arvo:  $-5 - +5$ **Language (Kieli)**

Valitsee asetusten ja näyttöviestien kielen. Kieli: englanti/espanja/ranska/Brasilian portugali/Euroopan portugali/ italia/hollanti/saksa

#### **inch:cm (tuuma:cm)**

Valitsee pituuden osoittavan yksikön. Arvo: tuuma/cm

Menetelmä

- 1. Paina  $\sqrt[6]{a} + \sqrt{a}$ -näppäintä.
- 2. Valitse asetuskohde  $[\triangle][\blacktriangledown]$ -näppäimellä, ja paina  $\sim$ -näppäintä.
- 3. Kun valitun kohteen vaihtoehdot tulevat näkyviin, valitse<br>haluamasi asetus [▲] [▼]-näppäimellä, ja paina [少-näppäintä.

## **Puhdistaminen**

#### **Kun ulkopuoli on likainen**

Pyyhi lika pois pehmeällä liinalla. Jos ulkopinta on hyvin likainen, käytä vedellä kostutettua liinaa, josta vesi on puristettu pois.

c Älä käytä kemikaaleja tai liuotusaineita kuten bentseeniä, tinneriä tai alkoholia tai käytä kemiallista pölynpoistajaa.

#### **Kun tulostuspää on likainen.**

Jos tulosteista tulee himmeitä tai osia tulosteista puuttuu, tulostuspäissä saattaa olla likaa.

Puhdista tulostuspää lääkealkoholilla kostutetulla puuvillatikulla (kaupallisesti saatavaa etanolia).

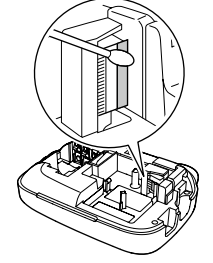

## **Laitteen alustaminen**

Tuote saattaa lopettaa toimintansa staattisen sähkön tai muiden syiden vuoksi.

Alusta tuote, jollei se toimi normaalisti, esimerkiksi näyttökuva katoaa.

- (?) Alusta laite. Noudata varovaisuutta ennen laitteen alustamista. Kaikki luotu teksti poistetaan. Merkkien syöttämiseen tehdyt asetukset palautetaan oletusasetuksiin.
- 1. Paina (6)-näppäintä.
- 2. Pidä painettuna  $\overline{p}$  +  $\overline{p}$  -näppäimiä, ja paina  $\circledcirc$ -näppäintä.
- 3. Kun näkyviin tulee viesti, paina  $\overline{P}$ -näppäintä.

Laite alustetaan.

Poistu: Paina mitä tahansa näppäintä, paitsi  $\mathcal{D}$ -näppäintä.

## **Vianmääritys**

## ■ Viestit

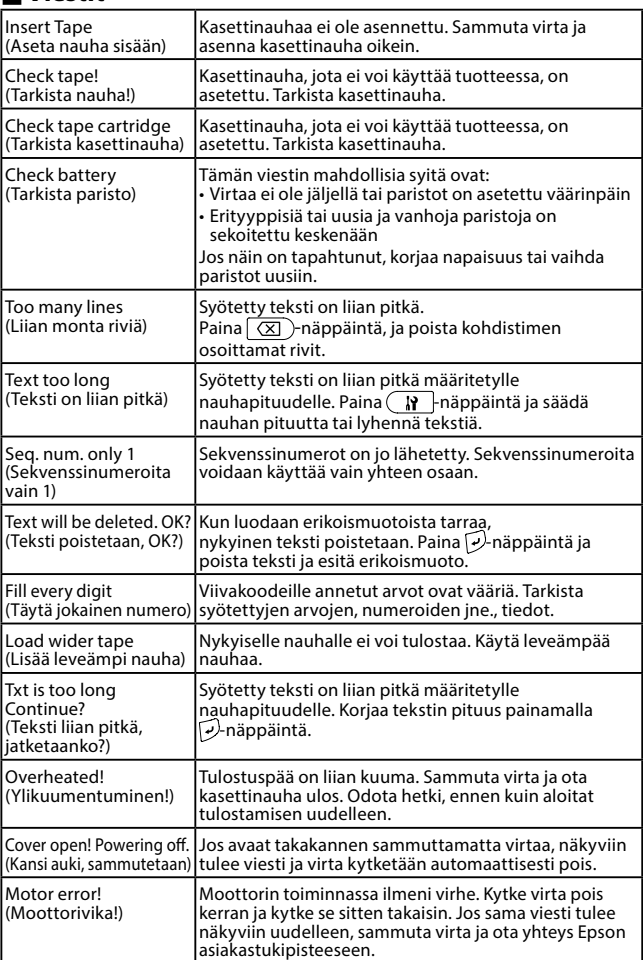

## <sup>J</sup> **Ongelmia**

#### **Laite ei toimi normaalisti.**

Alusta laite, jollei se toimi normaalisti, esimerkiksi virtaa ei voi kytkeä päälle tai sammuttaa tai näyttö katoaa.

#### Kuvaa ei tule näkyviin, vaikka **(b)-näppäintä on painettu**.

Onko paristot asetettu oikein? Tarkista ovatko kaikki paristot asetettu oikeinpäin. Ovatko paristot tyhjentyneet? Vaihda paristot uusiin tai käytä laitteen omaa verkkolaitetta (APT0615Z). Onko verkkolaite liitetty kunnolla? Liitä verkkolaite ja virtajohto kunnolla laitteen virtaliitäntään, verkkolaitteen liitäntään ja pistorasiaan.

Käytätkö muuta kuin laitteen omaa verkkolaitetta? Muun kuin laitteen oman verkkolaitteen (APT0615Z) käyttäminen on hyvin vaarallista ja saattaa aiheuttaa ylikuumenemista tai vahingoittaa sähköpiirejä. Onko näyttötaso sopiva? Säädä näyttötasoa.

#### **Näyttö on sammutettu.**

Oletko ottanut käyttöön automaattisen sammutustoiminnon? Virta kytketään automaattisesti pois, jos mitään toimintoja ei tehdä yli 5 minuuttiin. Yrititkö suorittaa toiminnon väärin? Jos näppäimiä käytetään väärin, näyttö sammuu hetkeksi.

#### **Mitään ei tulosteta, vaikka (ibiopäintä on painettu.**

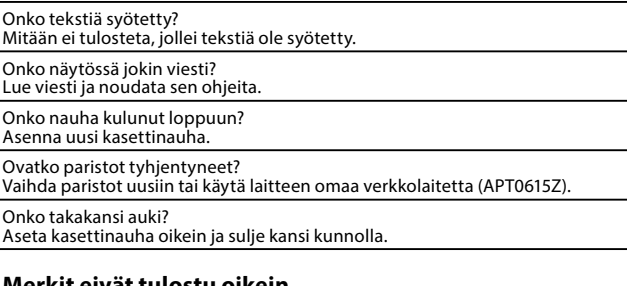

#### **Merkit eivät tulostu oikein.**

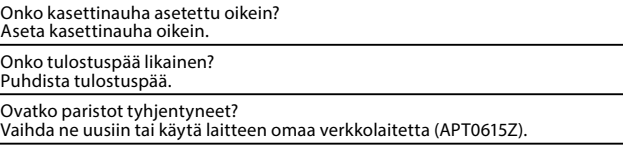

## **Tulostus päättyy kesken tekstin.**

Onko nauha kulunut loppuun? Asenna uusi kasettinauha. Ovatko paristot tyhjentyneet? Vaihda ne uusiin tai käytä laitteen omaa verkkolaitetta (APT0615Z).

#### **Luotu teksti on hävinnyt.**

Poistitko tekstin?

Jos  $\widehat{G} + \widehat{(\textcolor{black}{\times})}$ a-näppäimiä painetaan, näytön teksti poistetaan.

Alustitko laitteen?

Jos laite alustetaan, kaikki luotu teksti poistetaan.

Irrotitko paristot tai verkkolaitteen laitteen ollessa käytössä? Jos verkkolaite tai paristot irrotetaan käytön aikana, teksti saattaa hävitä.

#### **Tarran kiinnitys ei onnistu.**

Irrotitko taustapaperin? Kiinnitä tarra, kun olet ensin irrottanut taustapaperin.

Yritätkö kiinnittää tarraa likaiseen paikkaan tai karkeaan pintaan? Tarra ei ehkä tartu, kiinnityspaikan materiaalin tai paikallisolosuhteiden vuoksi.

#### **MUISTA**

Jollei mikään edellä olevista ole korjannut vikaa tai vika on jokin muu kuin edellä mainittu, ota yhteys Epson asiakastukikeskukseen.

## **Tekniset tiedot**

## J **Laite**

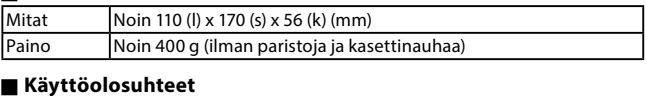

Käyttölämpötila 10–35 °C Säilytyslämpötila -10–55 °C

## J **Virtalähde**

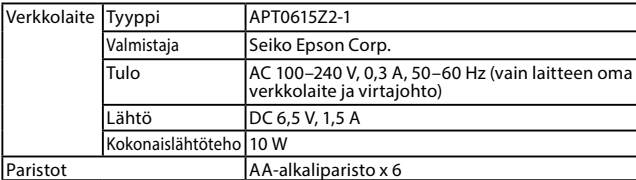

#### J **Tuetut nauhanleveydet**

4 mm, 6 mm, 9 mm, 12 mm, 18 mm